# **Walmart Canada Integration for Magento-User guide**

by CedCommerce Products Documentation

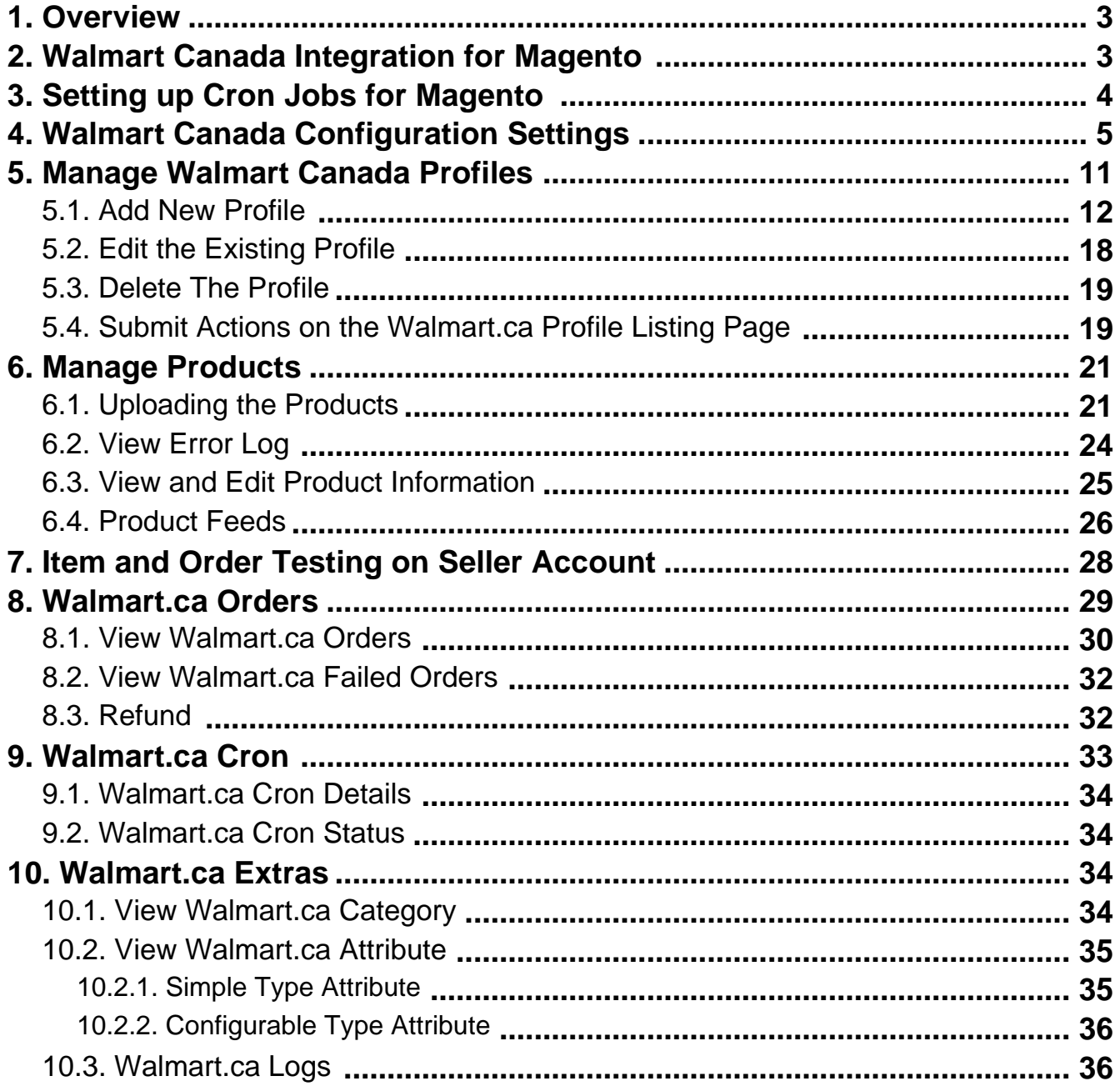

# <span id="page-2-0"></span>**1. Overview**

Walmart Canada Integration for Magento is an extension, developed by CedCommerce that helps to integrate the Magento store with Walmart Canada, by establishing a synchronisation of products, orders and refunds with the help of Walmart API.

The CRONs implemented in this extension help to automate the process, thereby keeping it up to date.

This extension interacts with Walmart.ca Marketplace to integrate the synchronised product listing between the Magento and the Walmart retailers. After installing the extension, merchant can create the Walmart Categories and the dependent attributes on the Magento store.

The process enables merchant to configure the desired product category into Magento for automatic submission of the selected product to the same Category on Walmart.

The features of the Walmart Canada Integration for Magento extension are as follows:

- Profile Based Product Upload
- Easy Walmart Category and Attribute mapping
- Manage Walmart Product and Upload Product (directly from grid and bulk upload all products)
- Product Synchronization
	- Automatic process on each product edit
	- Manual synchronization process
- Review Product/Inventory/Price Feeds
- Walmart.ca Configurable Swatches
- Automated Order Import & Acknowledgement
- Shipment and Cancellation of Orders
- Automated Shipment with Shipworks/Shipstation
- Multiple Shipment of an Order
- Create Refund
- Upload Configurable Product(s)
- Bulk Product Upload/Publish
- Retire/Unpublish Selected Product(s)
- CRON Facility
- Knowledge Base
- Walmart Tax Codes

### **2. Walmart Canada Integration for Magento**

#### **The steps need to be followed;**

1. Log in the **ftp**, and then go to Magento root folder (generally present under the public\_html folder).

2. Overwrite the app, skin, js and var folders in the same sequence as illustrated in the following steps:

<span id="page-3-0"></span>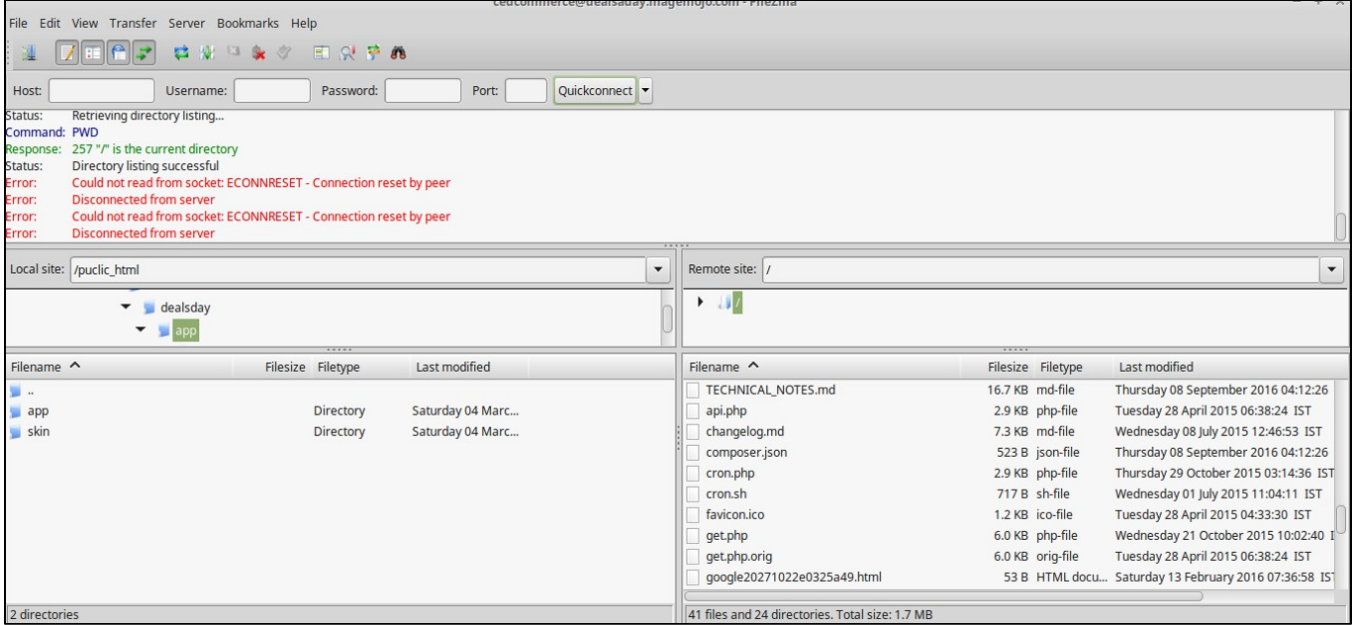

- Drag and Drop the app/code, app/design, is, skin and var directories.
- Finally, upload the app/etc directory. After the folders are loaded successfully, the extension is installed or upgraded.

# **3. Setting up Cron Jobs for Magento**

After installing the extension for Magento 1, you need to set up the Cron Settings for Magento **in case it is not there,** so that it enables the set of actions to take place after a particular time interval.

Various Magento features need at least one Cron job to schedule the activities in future. Some of those activities are:

- Catalog Price Rules
- Newsletters
- Generating Google sitemaps
- Customer Alerts/Notifications (product price change, product back in stock)
- Reindexing
- Private sales (Magento Commerce only)
- Automatic updating of currency rates
- All Magento e-mails (including order confirmation and transactional)

#### **How to do that?**

To create a cron job as the user who runs Apache, the following commands in the order shown:

<span id="page-4-0"></span>1. Create or edit a crontab for the Apache user:

crontab -u apache-user-name -e

2. A text editor displays. (You might need to choose a text editor first.) In the editor, enter the following:

\* \* \* \* \* /bin/sh /[your Magento install dir]/cron.sh

For example, for CentOS,

- \* \* \* \* \* /bin/sh /var/www/html/magento/cron.sh
- 3. Save your changes to the crontab and exit the editor.

To know more about it in detail, click here(http://devdocs.magento.com/guides/m1x/install/installing\_install.html?\_ ga=2.225264029.684398870.1523602133-1864476530.1496905446#install-cron) and go through the complete guide to set up Cron Jobs for Magento 1.

### **4. Walmart Canada Configuration Settings**

Once the extension is successfully installed on the Merchant's store, Walmart Canada menu appears in the Magento Admin Panel. The merchant has to fill-in the API credentials in the **Walmart Configuration** page of the admin panel.

The user has to log in the Walmart Seller account to obtain the following API credentials:

- Walmart **Consumer Id**
- API **Secret Key**
- **Consumer Channel Type Id**

After obtaining the ids and the private keys, the merchant has to copy all of them one by one from the Walmart Canada Seller account and paste it one by one to the Configuration page of the admin panel of the merchant.

To follow the process of copying and pasting of the consumer ids and private keys,

Open the Walmart.Ca Seller account and the Magento Admin Panel in two different tabs or windows of the browser. Thus, copy the keys from the Walmart.Ca Seller account and paste them one by one to the Magento Admin Panel.

OR

Use the **Get Walmart Credentials** button available on the Walmart Configuration page of the admin panel of the merchant.

#### **To copy the API Credentials from the Walmart Canada Seller account**

- Open the **Walmart Seller** account.
- Click the **Settings**
- ۰

#### icon.

The **General Settings** menu appears as shown in the following figure:

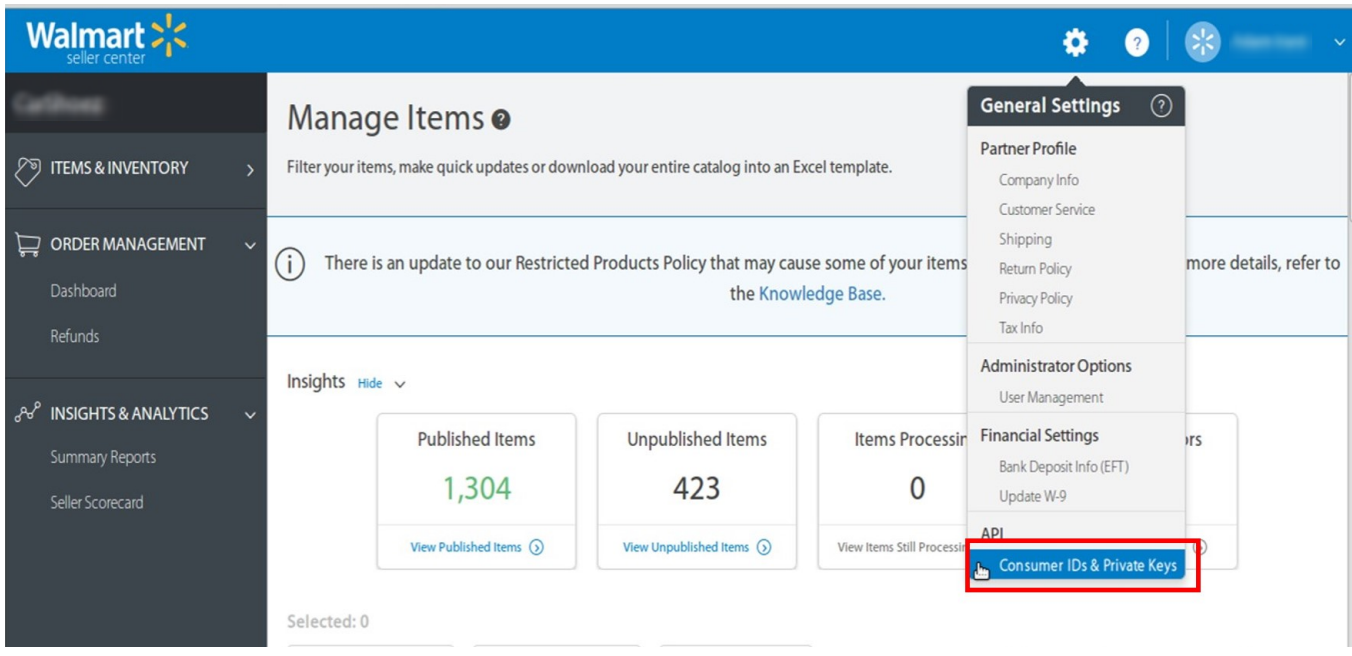

Under **API**, click **Consumer IDs & Private Keys**. The page appears as shown in the following figure:

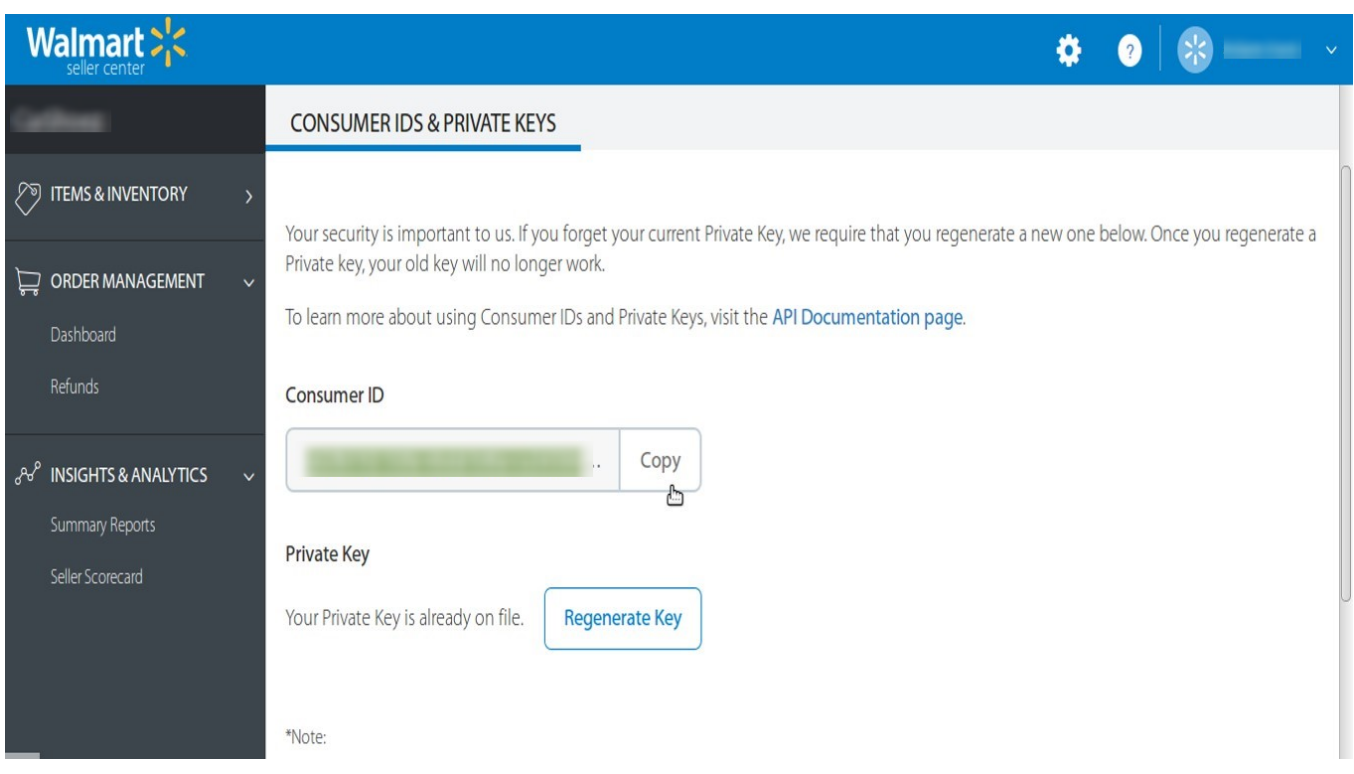

- Under **Consumer ID**, click the **Copy** button.
- Under **Private Key**, click the **Regenerate Key** button.

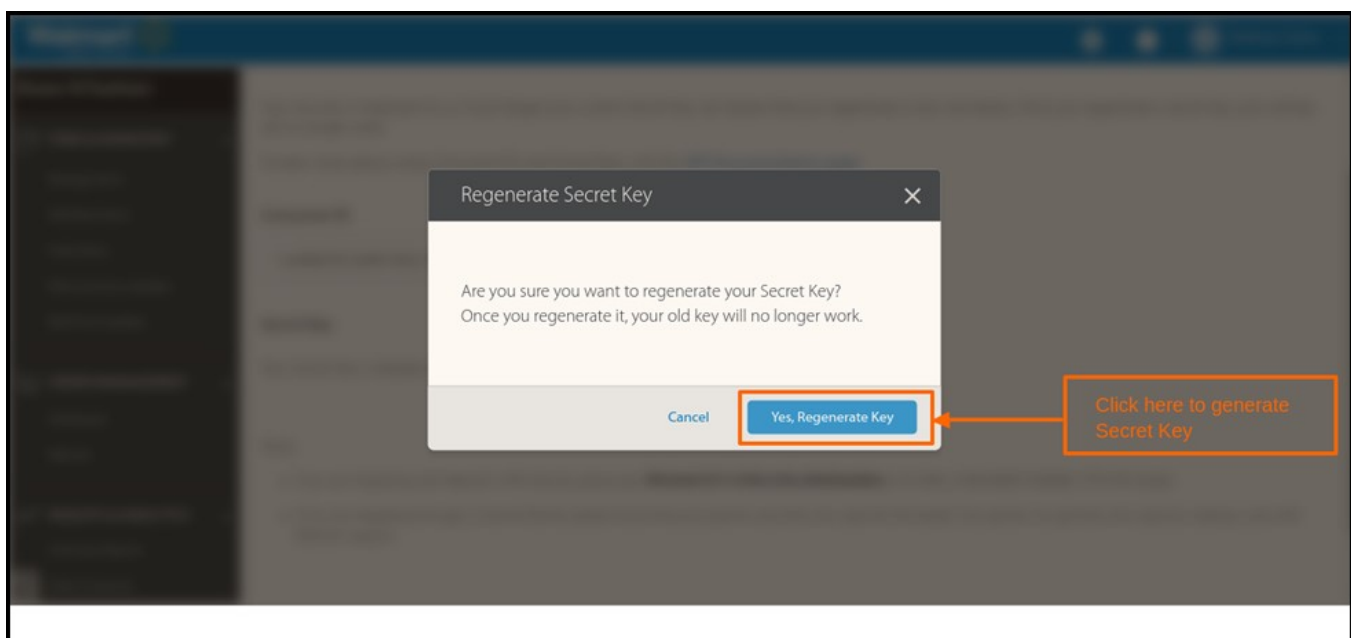

The **Regenerate Secret Key** dialog box appears as shown in the following figure:

- Click the **Yes, Regenerate Key** button. The key is generated. Copy the generated key.
- **To update the Walmart Configuration Setting of the extension** Go to the **Magento Admin** panel.
	- On the top navigation bar, point to the **Walmart.ca** menu, and then click **Configuration**.

The **Walmart.ca Configuration** page appears as shown in the following figure:

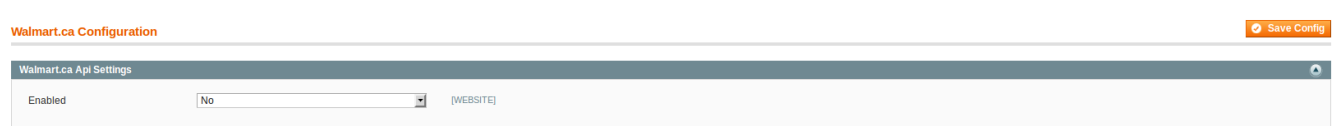

On selecting **Yes** in the **Enabled** section, the tab gets expanded and looks like the figure below:

**C** Save Config

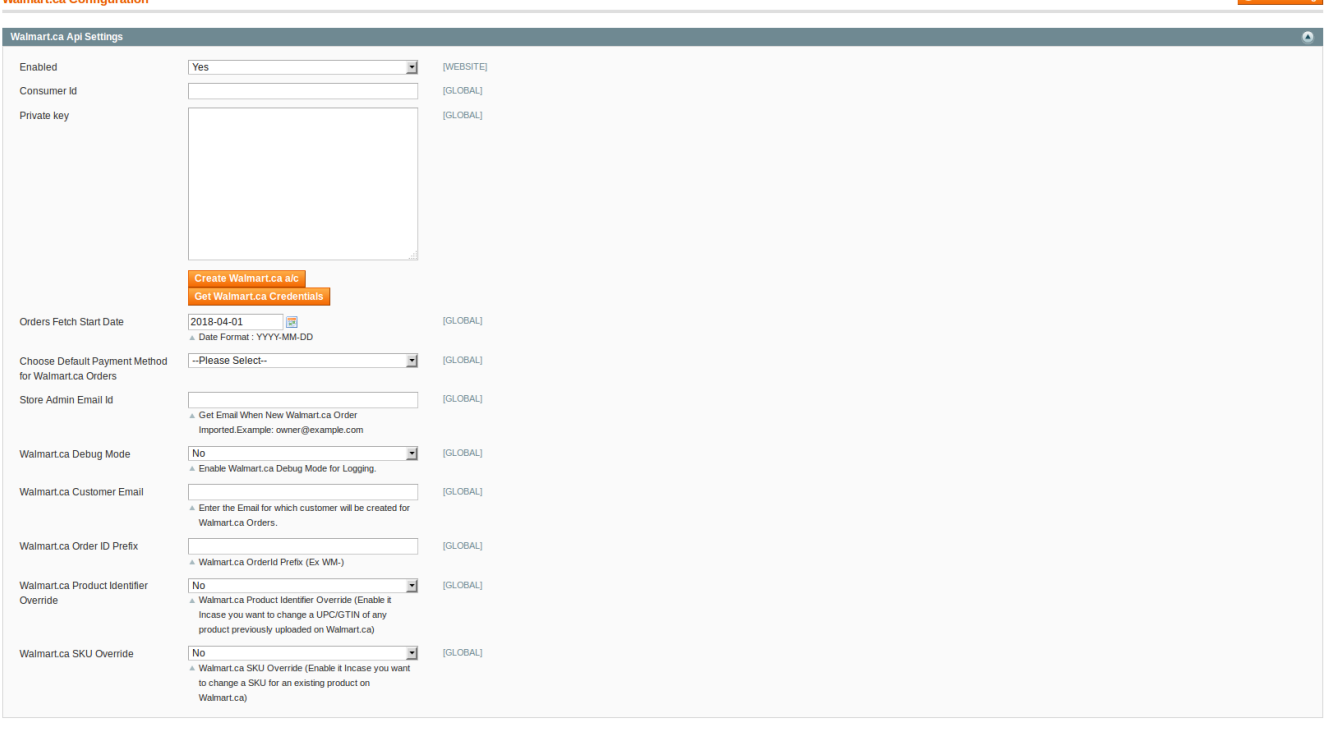

- Under **Walmart.ca API Settings**, do the following steps:
	- Now in the **Consumer Id** box, paste the corresponding **Consumer ID** copied from the **Consumer IDs & Private Keys** page of the **Walmart Seller Account**.
	- In the **Private Key** box, paste the corresponding **Private Key** copied from the **Consumer IDs & Private Keys** page of the **Walmart Seller Account**.
	- Click the **Get Walmart Credentials** button to to obtain the API credentials from the existing Walmart partner account.

OR

Click the **Create Walmart Account** button to create the account to obtain the API credentials.

- In the **Orders Fetch Start Date** box, click the calendar icon, and enter the date. The date from when the user starts to fetch the order.
- In the **Choose Default Payment Method for Walmart Orders** list, select the required option.
- In the **Store Admin Email Id** box, enter the email-id where the admin wants to send the mail whenever new Walmart order is Imported.
- In the **Walmart Debug mode** list, select **Yes. Note**: Enable it to start Walmart Integration in the debug mode. It captures the log for the debug process.
- In the **Walmart Customer Email** box, enter the customer email-id .
- In the **Walmart Order ID Prefix** box, enter the prefix that the admin wants to add before the Walmart order Id.
- In the **Walmart Product Identifier Override** list, select **Yes. Note:** Enable it to change a UPC/GTIN of any product previously uploaded on Walmart.
- In the **Walmart SKU Override** list, select **Yes. Note:** Enable it to change an SKU of an existing product previously uploaded on Walmart.
- Click the **Save Config** button.

The API settings are validated and the success message appears. If the entered ids and keys or any other API settings are not valid then an error message appears.

Click the **Walmart Product Global Settings** tab.

The **Walmart Product Global Settings** tab is expanded as shown in the following figure:

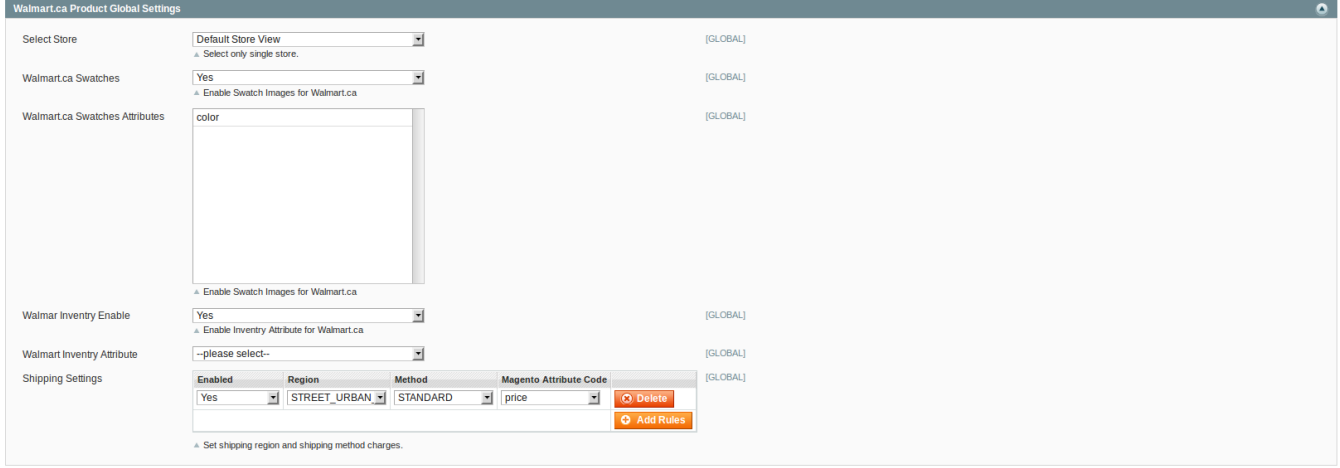

- Under **Walmart.ca Product Global Settings**, do the following steps:
	- <sup>o</sup> In the **Select Store** list, select the single store.
	- In the **Walmart.ca Swatches** tab, if you select **Yes** like done in the figure above, your product attributes get visible here as above. After this, you may enable Swatch images for Walmart.ca like done in the figure above.
	- You may also enable the **Walmart Inventory** by selecting **Yes** in the concerned tab and then select the **Walmart Inventory Attribute** in the next tab's drop down menu.
	- To configure the shipping settings, click the **Add Rules** button. The field is expanded and appears as shown in the following figure:
		- **IF In the Enabled list, select Yes.**
		- In the **Region** list, select the required region.
		- In the **Method** list, select the required shipping method.
		- In the **Magento Attribute Code** list, select the corresponding attribute code. **Note**: Click the **Add Rules** button to add more shipping settings. To delete the rule, click the **Delete** button.
	- Now click **Walmart.ca Product Advanced Price Settings** tab.
	- The **Walmart.ca Product Advanced Price Settings** tab is expanded as shown in the following figure:

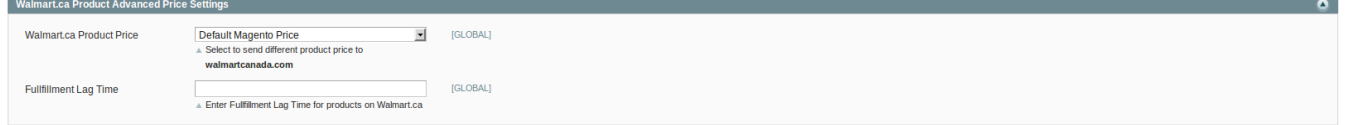

Under **Walmart.ca Product Advanced Price Settings**, you may choose the option to either increase or decrease the amount of the product. For example, upon selecting **Increase by Fixed Price,** the section expands with two more tabs as shown in the figure below:

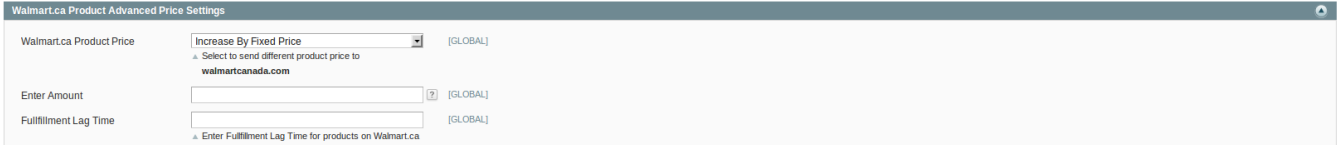

As **Walmart.ca Product Price** is to set a different price for all the products, user can set the price on the following basis: –

- **Increase by Fixed Price**: If selected, then the **Enter Amount** field appears. If you enter a particular amount here, your product will be featured on Walmart by adding that amount to the amount of your product on your own store. For example, if you enter 10 here and your product on Magento is for 100, your product will be featured on Walmart with the price of 110.
- **Increase by Fixed Percentage**: If selected, then the **Enter Percentage** field appears. Enter the numeric value to increase the price of the Walmart product price by the entered value % of Magento price

For Example: Magento price + 5% of Magento price. Magento Price = 100

Select **Increase By Fixed Percentage** option

**Enter Percentage** = 5

 $100 + 5\%$  of  $100 = 100 + 5 = 105$ 

Thus, Walmart Product Price = 105

- **Decrease by Fixed Price**: If selected, then the **Enter Amount** field appears. If you enter a particular amount here, your product will be featured on Walmart by decreasing that amount from the amount of your product on your own store. For example, if you enter 10 here and your product on Magento is for 100, your product will be featured on Walmart with the price of 90.
- **Decrease by Fixed Percentage**: If selected, then the **Enter Percentage** field appears. Enter the numeric value to decrease the price of the the Walmart product price by the entered value % of Magento price

For Example: Magento price – 5% of Magento price.

```
Magento Price = 100
```
Select **Decrease By Fixed Percentage** option

**Enter Percentage** = 5

 $100 - 5\%$  of  $100 = 100 - 5 = 95$ 

Thus, Walmart Product Price = 95

**Fullfillment Lag Time**: Enter Fullfillment Lag Time for products on Walmart.

After done till the above step, next is the **Walmartcanada inventory rules.** Here, you need to click on this tab and you will see the section expanded as below:

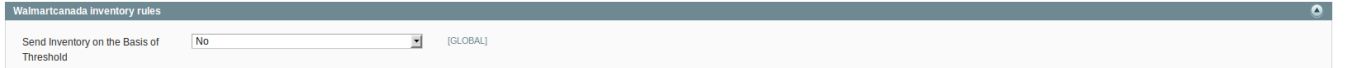

In the **Send Inventory on the Basis of Threshold** list, select **Yes** to send the inventory based on threshold.

**Note**: Only when the admin selects **Yes**, the other fields appear. Threshold Inventory is the minimum count of an item that the store owner wants to keep in stock.

The section appears as shown in the following figure:

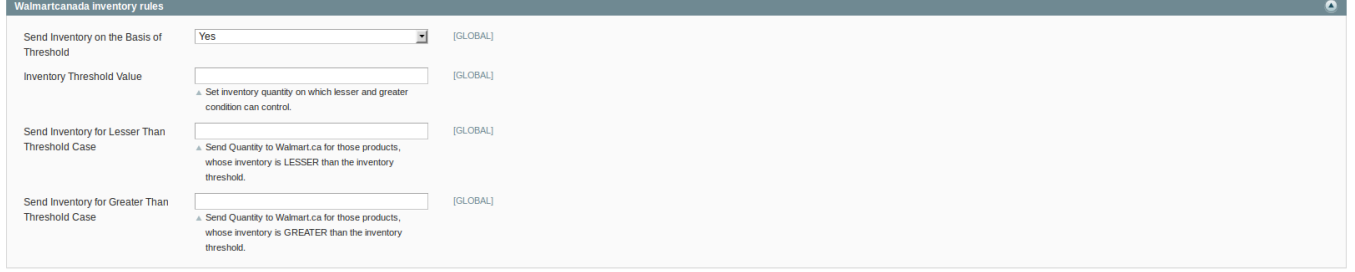

In the **Inventory Threshold Value** box, enter the required value.

In the **Send Inventory for Lesser Than Threshold Case** box, enter the required value. In the **Send Inventory for Greater Than Threshold Case** box, enter the required value.

- <span id="page-10-0"></span>Click the **Save Config** button.
- Now, Click the **Cron Settings** tab. The **Cron Settings** tab is expanded as shown in the following figure:

![](_page_10_Picture_137.jpeg)

Under **Cron Settings**, do the following steps:

In the **Cron Settings Override** list, select **Yes** to enable the cron settings. The figure below shows how it will look to you:

**Note**: Only when the admin selects **Yes**, the other fields appear.

![](_page_10_Picture_138.jpeg)

- In the **Enable Order Cron** list, select **Yes** to enable the order cron. The **Order Cron** field appears.
	- <sup>o</sup> In the **Order Cron** box, enter the required value.
- In the **Enable Inventory Cron** list, select **Yes** to enable the order cron. The **Product Inventory Update Cron** field appears.
	- o In the **Product Inventory Update Cron** box, enter the required value.
- In the **Enable Price Cron** list, select **Yes** to enable the order cron.
- The **Product Price Update Cron** field appears.
	- <sup>o</sup> In the **Product Price Update Cron** box, enter the required value.

Once you gone through every step shown in this section, click on the **Save Config** button on the right side of the page.

### **5. Manage Walmart Canada Profiles**

Admin can create a new profile and assign the required products to the profile. While creating and editing the

<span id="page-11-0"></span>profile, admin can map the Magento attributes to the Walmart Canada attributes. These attributes are applicable to all the products that are assigned to the profile.

#### **Admin can do the following tasks:**

- Add new profile
- Edit the existing profile
- Delete the profile
- Submit Actions on the Walmart.ca Profile Listing Page

### **5.1. Add New Profile**

#### **To add a new profile**

- Go to the **Magento Admin** panel.
- On the top navigation bar, point to the **Walmart.ca** menu and click on **Manage Walmart.ca Profiles**
- The **Walmart.ca Profile Listing** page appears as shown in the following figure:

![](_page_11_Picture_112.jpeg)

#### Click the **Add New Profile** button.

The page appears as shown in the following figure:

![](_page_11_Picture_113.jpeg)

- In the right panel, under **Profile Information**, do the following steps:
	- In the **Profile Code** box, enter a profile code.
		- **Note:** It is only for the internal use. Use the unique profile code with no spaces. Start with small letters.
	- In the **Profile Name** box, enter the name of the profile.

**Note:** Use the unique name to identify the profile.

- In the **Status** list, select **Active** to enable the profile. **Note:** The Inactive option disables the profile.
- Click the **Save and Continue** button.
- In the left navigation panel, click the **Profile Configurations** menu. The page appears as shown in the following figure:

![](_page_12_Picture_92.jpeg)

![](_page_12_Picture_93.jpeg)

- Here, select the store you want to integrate with Walmart Canada.
- On selecting **Yes** in the **Walmart.ca Swatches**, you get to see the section expanded as below:

![](_page_12_Picture_94.jpeg)

- In the next tab, you may select the **Walmart.ca Swatches Attributes** like **Color** is shown in the figure above.
- To configure the shipping settings, click the **Add Rules** button. The field is expanded and appears as shown in the following figure:

![](_page_12_Picture_95.jpeg)

- In the **Enabled** list, select **Yes**.
- $\bullet$  In the **Region** list, select the required region.
- In the **Method** list, select the required shipping method.
- In the **Magento Attribute Code** list, select the corresponding attribute code. **Note**: Click the **Add Rules** button to add more shipping settings. To delete the rule, click the **Delete** button.

#### Next is the **Product Advanced Price Settings.**

Upon clicking on it, the tab gets expanded like shown below:

![](_page_13_Picture_160.jpeg)

Under **Walmart.ca Product Advanced Price Settings**, you may choose the option to either increase or decrease the amount of the product. For example, upon selecting **Increase by Fixed Price,** the section expands with two more tabs as shown in the figure below:

![](_page_13_Picture_161.jpeg)

- As **Walmart.ca Product Price** is to set a different price for all the products, user can set the price on the following basis: –
	- **Increase by Fixed Price**: If selected, then the **Enter Amount** field appears.
	- **Increase by Fixed Percentage**: If selected, then the **Enter Percentage** field appears. Enter the numeric value to increase the price of the Walmart product price by the entered value % of Magento price

For Example: Magento price + 5% of Magento price.

Magento Price = 100

Select **Increase By Fixed Percentage** option

- **Enter Percentage** = 5
- $100 + 5\%$  of  $100 = 100 + 5 = 105$

Thus, Walmart Product Price = 105

- **Decrease by Fixed Price**: If selected, then the **Enter Amount** field appears.
- **Decrease by Fixed Percentage**: If selected, then the **Enter Percentage** field appears. Enter the numeric value to decrease the price of the the Walmart product price by the entered value % of Magento price
	- For Example: Magento price 5% of Magento price.
	- Magento Price = 100
	- Select **Decrease By Fixed Percentage** option

### **Enter Percentage** = 5

- $100 5\%$  of  $100 = 100 5 = 95$
- Thus, Walmart Product Price = 95
- **Fullfillment Lag Time**: Enter Fullfillment Lag Time for products on Walmart.

Walmart Canada Inventory Rules is the next section and look like the figure shown below:

![](_page_14_Picture_91.jpeg)

On selecting yes in **Send Inventory on the Basis of Threshold** the tab gets expanded further and you see the following part:

![](_page_14_Picture_92.jpeg)

**Note**: Inventory Threshold Value is the minimum quantity of the inventory that the admin wants to have in hand.

- a. In the **Inventory Threshold Value** box, enter the required value.
- b. In the **Send Inventory for Lesser Than Threshold Case** box, enter the required value.
- c. In the **Send Inventory for Greater Than Threshold Case** box, enter the required value.
- Click the **Save and Continue** button.
- In the left navigation panel, click the **Walmartcanada Category Mapping** menu. The page appears as shown in the following figure:

![](_page_15_Picture_116.jpeg)

- In the **Category** list, select the required **Walmart** category that the admin wants to map. The **Child Category** list appears next to the **Category** list.
- In the **Child Category** list, select the required child category. Depending upon the selection of the category and the sub-categories, the Walmart Canada and Magento attributes appear under the **Walmartcanada / Magento Attribute Mapping (Required/ Optional mapping)** section, if exist.
- Go to the **Walmartcanada / Magento Attribute Mapping (Required/ Optional mapping)** section.

![](_page_15_Picture_117.jpeg)

In the **Magento Catalog Attribute** column, select the required Magento attribute from the corresponding list to map it with the corresponding Walmart attribute.

- Repeat the mapping of all the required or optional Magento attributes listed with the corresponding Walmart attributes.
- Click the **Add Attribute** button to add more attributes.
- Go to the **Walmart / Magento Attribute Mapping (Variant Attribute Mapping)** section.
- In the Magento Catalog Attribute column, select the required Magento attribute.
- In the **Walmart Attribute** column, select the required Walmart attribute to map it with the corresponding Magento attribute.
- Click the **Add Attribute** button to add more attributes.
- Click the **Save and Continue** button.

In the left navigation panel, click the **Profile Products** menu. The page appears as shown in the following figure:

![](_page_16_Picture_127.jpeg)

Since no products are assigned to the profile, there are no products listed in the table.

#### Click the **Reset Filter** button.

All the products are listed in the table as shown in the following figure:

![](_page_16_Picture_128.jpeg)

- Do one of the following steps:
	- Select the check boxes associated with the required products those the admin wants to assign to the new profile.

**Note**: Admin can assign one product to one profile only. It means, admin can assign multiple products to the same profile but can associate a product only to one profile at one time. To assign a product to another profile, the admin has to remove that product from the current assigned profile.

- Click the **Select All** link to select all the products available in the store. **Note**: To clear the selection, click the **Unselect All** link.
- Click the **Select Visible** link to select the products displayed on the current page. **Note**: To clear the selection, click the **Unselect Visible** link.
- Click the **Save** button.

The created profile is saved and listed on the Walmart Profile Listing page. Or

Click the **Save and Continue Edit** button to save the created profile and continue editing, if required. Or

Click the **Save and Upload Product** button to save the profile and make ready to upload the product on **Walmart** 

The assigned products are listed on the **Product Manager** page as shown in the following figure:

<span id="page-17-0"></span>![](_page_17_Picture_113.jpeg)

# **5.2. Edit the Existing Profile**

#### **To edit the existing profile**

- Go to the **Magento Admin** panel.
- On the top navigation bar, point to the **Walmart.ca** menu.
- Click **Manage Walmart.ca Profiles**.

The **Walmart.ca Profile Listing** page appears as shown in the following figure:

![](_page_17_Picture_114.jpeg)

- On this page all the available profiles are listed.
- Click the required row of the profile that the admin wants to edit. OR

In the **Action** column, click the arrow button, and then click **Edit Profile**. The **Edit Profile** page appears as shown in the following figure:

![](_page_17_Picture_115.jpeg)

- Make the changes as per requirement.
- Click the **Save** button.

The edited profile is saved and listed on the **Walmart.ca Profile Listing** page. Or

Click the **Save and Continue Edit** button to save the created profile and continue editing, if required. Or

Click the **Save and Upload Product** button to save the profile and make ready to upload the product on Walmart.com.

The assigned products are listed on the **Product Manager** page as shown in the following figure:

<span id="page-18-0"></span>![](_page_18_Picture_95.jpeg)

# **5.3. Delete The Profile**

#### **To delete the existing profile**

- Go to the **Magento Admin** panel.
- On the top navigation bar, point to the **Walmart.ca** menu.
- Click **Manage Walmart.ca Profiles** and you get to see the page as below image:

![](_page_18_Picture_96.jpeg)

- On this page all the available profiles are listed.
- Click the required row of the profile that you want to delete.
- On the above right part of page, select **Delete** in the **Actions** tab, and click on **Submit.**
- You are asked before deleting the profile as shown in the figure below:

![](_page_18_Picture_97.jpeg)

- Click the **OK** button.
- The profile gets deleted.

# **5.4. Submit Actions on the Walmart.ca Profile Listing Page**

Admin can delete the selected profiles and also can change the status of the profiles in bulk.

#### **To delete the selected profiles in Bulk**

- Go to the **Magento Admin** panel.
- On the top navigation bar, point to the **Walmart.ca** menu.

#### Click **Manage Walmart.ca Profiles**.

The **Walmart Profile Listing** page appears as shown in the following figure:

![](_page_19_Picture_111.jpeg)

- On this page, all the available profiles are listed.
- Select the check boxes associated with the required profiles.
- Click the Arrow button next to the **Actions** field. The **Actions** list appear as shown in the following figure:

![](_page_19_Picture_112.jpeg)

- In the **Actions** list, click **Delete**, and then click the **Submit** button. A confirmation dialog box appears as shown in the following figure:
- Click the **OK** button. The selected profiles are deleted.

#### **To change the status of the selected profiles**

- Go to the **Magento Admin** panel.
- On the top navigation bar, point to the **Walmart.ca** menu.
- Click **Manage Walmart.ca Profiles**.
- The **Walmart Profile Listing** page appears as shown in the following figure:

![](_page_19_Picture_113.jpeg)

- Select the check boxes associated with the required profiles.
- Click the Arrow button next to the **Actions** field. The **Actions** list appear as shown in the following figure:

![](_page_19_Picture_114.jpeg)

- <span id="page-20-0"></span>In the **Status** list, click **Change status**.
- The **Status** field appears next to the Actions list.

![](_page_20_Figure_3.jpeg)

In the **Status** list, select the required option, and then click the **Submit** button. The status is changed and a success message appears.

# **6. Manage Products**

**Admin can perform the following tasks in this section:**

- Upload Products
- View Error Log
- View and Edit the Product Information
- Product Feeds

# **6.1. Uploading the Products**

The admin can upload the products that are assigned to the selected profile and are listed on the **Product Manager** page to Walmart.

#### **Other than the Validate & Upload Product(s) to Walmart action, the admin can also perform the following actions on the selected products available on the Product Manager page:**

- **Validate Selected Product(s)**: To validate the product before uploading it to the Walmart website. It displays the corresponding validation error, if any. If there is no error, it confirms that the product is ready to upload.
- **Product Price Update**: To update the price of the selected products on Walmart. For example, if the user has changed the product price on the Magento store and also wants to change the price on Walmart then this action is applicable. The price is updated when the user submits this action for the selected product.
- **Product Inventory Update**: To update the inventory of the selected products on Walmart. This action completes all the job related to the product inventory and also it manages the quantity related issues.
- **Retire Selected Product(s)**: To withdraw the selected products so that it is neither used nor ordered. On submitting this action, the product is not listed on Walmart. Thus, nobody can order them from Walmart.
- **Sync Walmart Product Status**: To get the request from Walmart to update the status of the products on the Magento store. It helps the user to view the status of the product. , unpublished, transmit, data fix, system error, or so on.

**Note:** These actions are also sbmitted similarly as submitting the **Validate & Upload Product(s)** action for uploading the products.

#### **To upload the selected products**

- Go to the **Magento Admin** panel.
- On the top navigation bar, point to the **Walmart.ca** menu, place cursor on **Manage Product** and Click on **Upload Product.**

The menu appears as shown in the following figure:

![](_page_21_Picture_107.jpeg)

- All the available products are listed.
- To display the products assigned to the specific profile, select the required profile from the **Profile Code** list, and then press the **Enter** key.

All the products assigned to the profile are listed on the **Product Manager** page.

- Select the checkboxes associated with the product that the admin wants to upload it to Walmart.
- In the **Actions** list, click the arrow button, and then click **Validate & Upload Products**.

![](_page_21_Picture_108.jpeg)

- Click the **Submit** button.
- The **Uploading Products to Walmart** page appears as shown in the following figure:

#### **Uploading Status**

- Starting Product Upload execution, please wait...
- △ Warning: Please do not close the window during Uploading data
- Total 1 Batch(s) Found.
- Batch 1 included Product(s) data not found.
- 2 100% 1 Of 1 Processed.
- O 0 Batch(s) Successfully Upload Requested.
- Finished product upload execution.

#### **To upload the selected products from the Walmart.ca Profile Listing page**

- 1. Go to the **Magento Admin** panel.
- 2. On the top navigation bar, point to the **Walmart.ca** menu
- 3. Click on **Mange Walmart.ca Profiles.**
- 4. Adjacent to the profiles which are listed, in the last column, click on the drop down menu.
- 5. Click on **Manage Products.**
- 6. The **Product Manager** page appears as shown in the following figure:

![](_page_22_Picture_114.jpeg)

- All the products assigned to the profile are listed on this page.
- Select the checkboxes associated with the products that the admin wants to upload it to Walmart.
- In the **Actions** list, click the arrow button, and then click **Validate & Upload Products**.

![](_page_22_Picture_115.jpeg)

- Click the **Submit** button.
	- The **Uploading Products to Walmart Canada** page appears as shown in the following figure:

#### **Uploading Status**

Starting Product Upload execution, please wait... A Warning: Please do not close the window during Uploading data Total 1 Batch(s) Found. Batch 1 included Product(s) data not found. 2 100% 1 Of 1 Processed. O 0 Batch(s) Successfully Upload Requested. Finished product upload execution.

#### **To upload single product**

<span id="page-23-0"></span>Go to the **Product Manager** page. The **Product Manager** page appears as shown in the following figure:

![](_page_23_Picture_96.jpeg)

- Scroll down to the required product.
- In the **Upload** column, click the **Upload** link. If the product is uploaded successfully, then the success message appears on the top of the page. If there is an error, then the upload failed message appears on the top of the page. Resolve the issue and then again upload the product.

### **6.2. View Error Log**

#### **To View the error log**

- Go to the **Magento Admin** panel.
- On the top navigation bar, point to the **Walmart.ca** menu, and then on the **Manage Product** menu.
- Click on the **Upload Product and the**  The page appears as shown in the following figure:

![](_page_23_Picture_97.jpeg)

- All the available products are listed.
- Scroll down to the required product.
- In the **Validation** column, click the **INVALID** button.
- The relevant error message appears as shown in the figure.

 $\otimes$ 

#### <span id="page-24-0"></span>**Missing Attributes**

- · productIdentifiers/productIdentifier/productId : Invalid ProductId Check Digit :Required-Attribute-Empty
- · productIdentifiers/productIdentifier/productId:Required-Attribute-Empty
- productTaxCode:Required-Attribute-Empty
- brand:Required-Attribute-Empty
- · mainImageUrl:Required-Attribute-Empty "no selection" Not a valid Image

### **6.3. View and Edit Product Information**

#### **To view and edit product information**

- 1. Go to the **Magento Admin** panel.
- 2. On the top navigation bar, point to the **Walmart.ca** menu, and then on the **Manage Product** menu.
- 3. Click on the **Upload Product.**
- 4. The **Product Manager** page appears as shown in the following figure:

![](_page_24_Picture_95.jpeg)

- All the available products are listed.
- Scroll down to the required product.
- In the **Edit** column, click the **Edit** link. The **Product Information** page appears as shown in the following figure:

<span id="page-25-0"></span>![](_page_25_Picture_65.jpeg)

In the left navigation panel, click the **Walmartcanada** menu. The page appears as shown in the following figure:

![](_page_25_Picture_66.jpeg)

- Enter the required information, and then click the **Save** button.
- To sync the Magento Product with Walmart, click the **Sync With Walmart Canada** button.

### **6.4. Product Feeds**

After uploading the product on Walmart Canada or after updating the product inventory or the product price, the user can check the status of the feed and sync the selected feeds or all the feeds from the Walmart Feed Details page.

#### **To view product feeds status**

- Go to **Magento Admin Panel**.
- On the top navigation bar, click the **Walmart.ca** menu, then on click **Product Feeds**.

#### The **Walmart.ca Feed Details** page appears as shown in the following figure:

![](_page_26_Picture_90.jpeg)

- Do the required one from the following tasks:
	- View the status of the feed in the **Feed Status** column.
	- To synchronize the feeds between Walmart and Magento, click the **Sync Feeds** button. Or
		- Select the check box associated with the product and submit the **Sync Feed** action.
	- To delete the feed, select the check box associated with the product and submit the **Delete Feed** action.
	- To view the product feed error, click the **Error** button. **Note:** If the Success button appears in the **Feed Errors** folumn of the correpsonding feed, then it means that the product is sucessfully synchronized with Walmart.

**Note** : The user can also view the detailed error report from Walmart seller panel.

#### **To view product feed status on Walmart seller panel**

- Go to the **Walmart** seller panel.
- In the left navigation menu, click **Feed Status**. The page appears as shown in the following figure:

![](_page_26_Picture_91.jpeg)

- <span id="page-27-0"></span>• In the **Error File** column, click the **Download Errors** link associated with the required product feed.
- Fix the errors, if any.
- Re-upload the product feed.

# **7. Item and Order Testing on Seller Account**

After the product is uploaded successfully, the items appear in the Staged status untill the admin establishes as a seller. The admin can preview how the prices and content appears to the Walmart customers before officially going for live with the entire catalog. Admin can publish the selected items for Order Testing before all the items are officially published.

Admin has to publish and purchase single item by placing two orders on Walmart.com and then complete the following three order scenarios before going live:

- **Acknowledge & Cancel** at least one order
- **Acknowledge & Ship** at least one order
- **Refund** one of your Shipped orders

#### **To follow the process of Item and Order Testing**

- Log in the Seller account.
- On the top navigation bar, click **Launch Checklist**.

The Complete Onboarding dialog box appears as shown in the following figure:

![](_page_27_Picture_92.jpeg)

- <span id="page-28-0"></span>Click to select the **Complete Item & Order Testing** option.
- The **Item & Order Testing** page appears as shown in the following figure:

![](_page_28_Picture_116.jpeg)

- In the **Item Details** column, click the **Preview Item** link to verify the content and pricing of your items in the Stage status.
- In the **Actions** column, click the **Publish Item** link. Once the item is published, the status changes to **Published**, and the link in the **Action** column changes to **Purchase Item**.
- In the **Actions** column, click the **Purchase Item** link. The page is redirected to the live Item Page where the admin can purchase the item on Walmart.com. **Note**: Admin can publish items only that are in **Stage** status.
- Test the following three order scenarios:
	- **Acknowledge and cancel** at least one order
	- **Acknowledge and ship** at least one order
	- **Refund** one of your Shipped orders

### **8. Walmart.ca Orders**

On the Walmart menu, Walmart Orders has the following three sub-menus as shown in the following figure:

- View Walmart Canada Orders
- View Walmart Failed Orders
- Refund

# <span id="page-29-0"></span>**8.1. View Walmart.ca Orders**

The user can fetch and view all the order details fetched from Walmart.

#### **To view Walmart Canada Orders**

- Go to **Magento Admin Panel**.
- On the **Walmart.ca** menu, point to **Walmart.ca Orders**, and then click **View Walmart.ca Orders**. The **Walmart.ca Orders Details** page appears as shown in the following figure:

![](_page_29_Picture_117.jpeg)

Click the **Fetch Latest Walmart.ca Orders** button.

If the order is imported successfully then, a new record is found in the **Walmart Order Details** table as shown in the above figure.

**Notes**:

- Orders are automatically imported through CRON in every 10 minutes.
- Whenever the latest orders are imported from Walmart, a Notification appears in the notification area of the Admin panel for those orders and they are Auto-Acknowledged as soon as they are imported in the Magento admin panel.
- As per Walmart's Policy, orders should be acknowledged within 60 minutes.
- If no Order is imported, then check the Failed order log on the **Failed Walmart Orders Import Log** page.
- Order are auto rejected on Walmart in the following conditions:
	- When Walmart Product SKU does not exist in Magento.
	- When Product is Out of Stock in Magento.
	- When product is disabled in Magento.
- In the Magento Order# column, click the link associated with the required order. The page appears as shown in the following figure:

![](_page_30_Picture_61.jpeg)

In the left navigation menu, click **Ship By Walmartcanada**. The page appears as shown in the following figure:

![](_page_30_Picture_62.jpeg)

- Orders imported from Walmart uses **Payment Method** depending on the **System Configuration Settings** of Walmart extension.
- Under **Shipment Info**, enter the corresponding values in the following fields:
	- In the **Shipping carrier used** list, select the required option.
	- In the **Method Code** list, select the required option.
	- In the **Tracking Number** box, enter a value.
	- In the **Ship Date** box, enter a date.
- <span id="page-31-0"></span>Under **Shipment Items**, enter the corresponding values in the following fields:
	- In the **Quantity to Ship** box, enter a value.
		- The number of quantity that the user can ship. The value cannot be greater than the **Qty Available for Ship** value.
	- In the **Quantity Cancelled** box, enter a value. The number of quantity that the user wants to reject. The value cannot be greater than the **Qty**
	- **Available for Ship** value.The success message appears, if the order is shipped successfully.
- Click the **Submit Shipment** button.
	- **Notes**:
		- Order **Shipment** is sent to Walmart.
		- Order **Invoice** and **Shipment** is created automatically in Magento.
		- Order **Status** changes to **Complete** on Walmart.
		- The **status** of order changes to **Completed** on Magento.

### **8.2. View Walmart Failed.ca Orders**

The users can view the list of failed Walmart Canada orders on the **Failed Walmart.ca Orders Import Log** page.

#### **In the following conditions, Orders are not imported from Walmart:**

- If any product in the Walmart Order is Out of Stock in Magento.
- If any product in the Walmart Order is disabled in Magento.
- If any Product does not exist in Magento or is deleted from Magneto after uploading on Walmart.
- If the selected Payment Method in Walmart System Configuration Setting is not available in Magento.

#### **To view Walmart failed orders**

- Go to **Magento Admin Panel**.
- On the **Walmart** menu, point to **Walmart Orders**, and then click **View Walmart.ca Failed Orders**. The **Failed Walmart Orders Import Log** page appears as shown in the following figure:

![](_page_31_Picture_169.jpeg)

This page displays the failed orders with the order id and the reason for the failure.

### **8.3. Refund**

If a front-end user returns the product or order directly to the merchant without the involvement of walmart.com, then the merchant has to send a request on walmart.com for completing this type of return.

To complete this type of return the merchant has to create a new refund.

#### **To create a new refund**

- <span id="page-32-0"></span>Go to **Magento Admin Panel**.
- On the **Walmart.ca** menu, point to **Walmart.ca Orders**, and then click **Refund**. The **Refund Management** page appears as shown in the following figure:

![](_page_32_Picture_166.jpeg)

#### Click the **Create New Refund** button.

The page appears as shown in the following figure:

![](_page_32_Picture_167.jpeg)

- Under **Refund Information**, in the **Enter Purchase Order Id** box, enter a value.
- Click the **Fetch Order Info** button.

If the entered purchase order Id is correct, then the respective order details are displayed product-wise in the new sections as follows:

- **Refund id**: Refund id that the merchant receives from walmart.com.
- **Refund Merchant Id**: Identification number of the merchant.
- **Order item id**: Identification number generated at the time of placing order.
- **Qty Requested**: Total number of items or product ordered in the current order.
- **Qty Already Refunded**: Items or product that have been already refunded to the front-end user.
- **Qty Available for Refund**: Number of items or product that can be refunded.
- **Qty Returned**: Number of items or product returned by the customer. **Note**: Returned quantity should be less than or equal to the shipped quantity.
- **Qty Refunded**: Number of items or product that the merchant wants to refund. **Note**: Refunded quantity should be less than or equal to the Returned quantity.
- **Refund tax**: Tax applied on the items or products returned.
- **Refund Amount**: Amount that Walmart has to return to the front-end user.
- **Refund Shipping Cost**: Shipping cost applicable to the returned product.
- **Refund Shipping tax**: Shipping tax applicable to the returned product.
- **Refund Feedback**: Feedback of merchant on the returned product.
- **Refund Reason**: Reason why the front-end user has returned the product.
- Click the **Submit Refund** button.

### **9. Walmart.ca Cron**

Walmart Integration, an extension developed by CedCommerce, is a one-stop integration, which establishes synchronization of inventory, price, other details for product creation and its management between Magento® store and Walmart with the help of Crons.

#### **The user can view the following details:**

- <span id="page-33-0"></span>Walmart.ca Cron Details
- Walmart.ca Cron Status

# **9.1. Walmart.ca Cron Details**

The **Walmart.ca Cron Details** page displays all the Cron details scheduled in Walmart.

**To view the Walmart Cron details**

- 1. Go to **Magento Admin Panel**.
- 2. On the **Walmart.ca** menu, click **Walmart.ca Cron**.

The **Walmart.ca Cron Details** page appears as shown in the following figure:

![](_page_33_Picture_155.jpeg)

If Crons are not visible her, you may click the **Reset Filter** button and you will be provided with all the Cron details listed.

# **9.2. Walmart.ca Cron Status**

The updated status appears as mentioned in the following table:

![](_page_33_Picture_156.jpeg)

### **10. Walmart.ca Extras**

On the **Walmart.ca** menu, the **Extras** menu has the following sub-menus:

- View Walmart.ca Category
- View Walmart.ca Attributes
- Walmart.a Logs

# **10.1. View Walmart.ca Category**

The user has to Map Walmart Category to Magento Category to upload products on Walmart admin panel.

#### **To view the Walmart categories to the Magento categories**

- Go to **Magento Admin Panel**.
- On the top navigation bar, point to the **Walmart.ca** menu, and then point to the **Extras** menu.

<span id="page-34-0"></span>Now out of the three options, click on the View **Walmart.ca Category** The **Walmart.ca Category Listing** Page appears as shown in the following figure:

![](_page_34_Picture_80.jpeg)

On this page all the Walmart Categories details are listed.

# **10.2. View Walmart.ca Attribute**

**To View Walmart.ca Attribute, the menu has the following two sub-menus:**

- Simple Type Attribute
- Configurable Type Attribute

# **10.2.1. Simple Type Attribute**

A simple type attribute consists of all the list of attributes associated with the simple product.

#### **To view Walmart.ca simple type attributes**

- Go to **Magento Admin Panel**.
- On the **Walmart.ca** menu, point to **Extras**, and then point to **View Walmart.ca Attribute**, and then click **Simple Type Attribute**.

The **Attribute Management** page appears as shown in the following figure:

<span id="page-35-0"></span>![](_page_35_Picture_96.jpeg)

All the Simple Type Walmart.ca Attribute details are listed.

# **10.2.2. Configurable Type Attribute**

A configurable type attribute consists of all the list of attributes associated with the configurable products.

#### **To view Walmart.ca configurable type attributes**

- Go to **Magento Admin Panel**.
- On the **Walmart** menu, point to **Extras**, and then point to **View Walmart.ca Attribute**, and then click **Configurable Type Attribute**.

The **Configurable Attribute Management** page appears as shown in the following figure:

![](_page_35_Picture_97.jpeg)

All the Configurable Type Walmart Attribute details are listed.

### **10.3. Walmart.ca Logs**

Admin can view and delete the Walmart log details on the **Walmart Log Details** page.

#### **To view the Walmart log details**

- Go to the **Magento Admin** panel.
- On the top navigation bar, point to the **Walmart** menu, and then point to the **Extras** menu.
- Now click on the **Walmart.ca Logs**

The page appears as shown in the following figure:

![](_page_36_Picture_45.jpeg)

All the Walmart.c Log Details appear here listed. You may also click on **Reset Filter** if Logs are not listed here, and they will be listed.

#### **To delete Walmart log details**

- Go to the **Walmart.ca Log Details** page.
- Select the check-boxes associated with the logs that the admin wants to delete.
- In the **Actions** list, select **Delete Records**, and then click the **Submit** button. The log records are deleted and a success message appears.